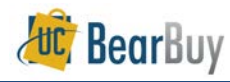

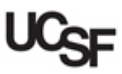

## *Copy a Requisition*

- This guide demonstrates how to create a new cart by copying a requisition.
- Only requisitions created **after the Chart of Accounts cutover on March 10, 2014** should be copied. Any requisition older than that date should **NOT** be copied as they do not contain the new Chart of Accounts values to create orders with valid funding.
- Carts that are *assigned*, but not *pending* as a Requisition, cannot be copied.
- Keep in mind that pricing on older Requisitions may be inaccurate when copied. Requisitions with Punch-out items should not be copied; rather a new cart should be created.

## **Copy a Requisition**

1. From the **Navigation** bar, go to **Shop > My Carts and Orders > View My Orders (Last 90 Days)**.

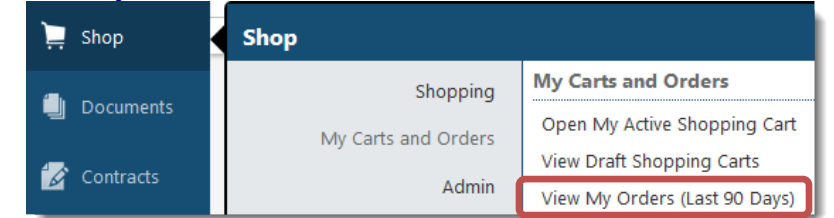

■ Shop / My Carts and Orders / View My Orders (Last 90 Days) ▽ / Document Search

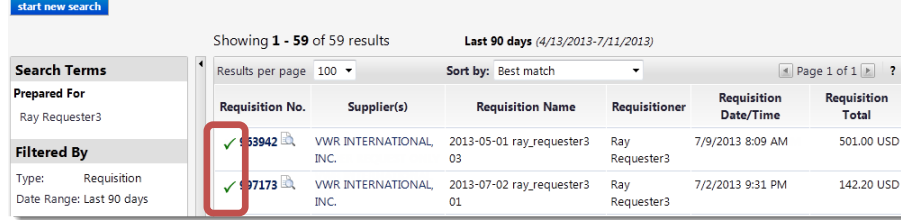

- 2. Requisitions from the last 90 days are shown. (If you are looking for an older order, click on the **Date Range** filter on the left to specify another timeframe.) Below is the legend for the Status:
	- Requisition **Approved** ✓
	- B Requisition **Pending Approval**
	- $\mathsf{x}$ Requisition **Rejected**
	- Requisition **Withdrawn**  $\leftarrow$
	- **Pending**, but line item(s) **Rejected** ۰c
	- ₹∕ **Approved**, but line item(s) **Rejected**
- *BB11 - UCSF - Revised 11/14/2016 Page 1 of 1*
- 3. Select the Requisition to copy by clicking the **Requisition Number**.
- 4. The Requisition opens, showing the **Requisition Summary** tab.
- 5. From the **Requisition**  $\Rightarrow$  **Summary**, click the **Available Actions**, then select the **Copy to New Cart** option. Click **Go**.

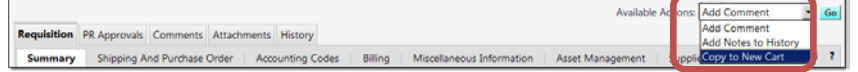

- 6. The entire requisition will be copied to a new cart. This will become the '**Active Cart**'. At this point, the cart can be modified in any fashion, just as a regular cart.
- The **Procurement Dept Code**, **Accounting Codes** and other **Custom Fields** from the original requisition are copied as well, so confirm the copied values before you Assign the cart.
- 7. Once the cart is prepared, it can be assigned to the Requester.
- If the Requester copied the cart, they can click **Proceed to Checkout** and click **Place Order** to send the requisition for any necessary approvals.

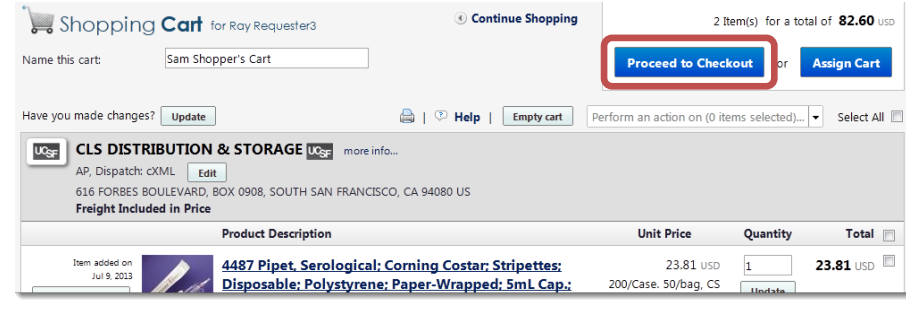

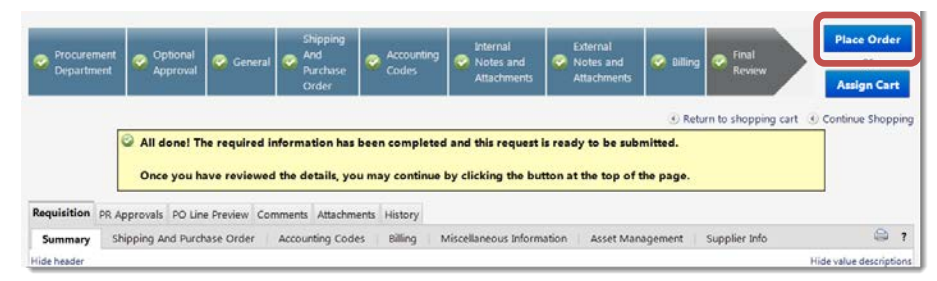